# OINTERNET SECURITY SYSTEMS'

# **proventia** network

# **Welcome** You're only minutes away from the *best network security* available.

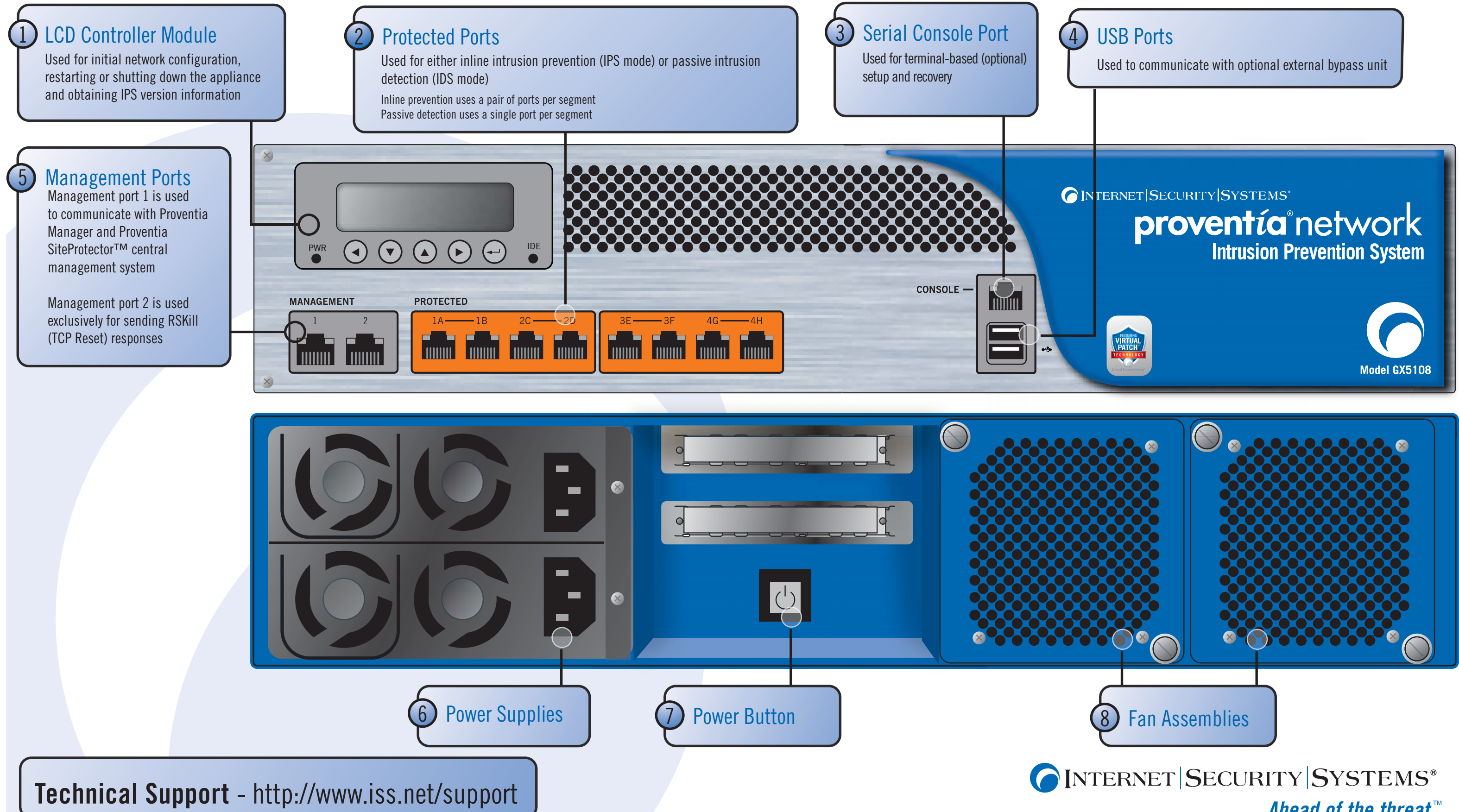

Ahead of the threat.

**Consider Connect Configure**

## **Gather network information**

Use this table to record important network information you need to configure the appliance.

Enter the network information you gathered in Step 1 as follows:

Press ENTER (carriage return symbol) on the LCD panel. The LCD displays a message: "Do you want to configure the appliance?"

**•** Press ENTER on the LCD panel to display the IP address screen.

● Press the UP and DOWN buttons to select a number, and then press the RIGHT ARROW button to move to the next field.

# **Enter network information 2**

- 
- Select OK, and then press ENTER.
- 
- 
- 
- 
- 

When you have completed all fields on the screen, press ENTER.

● Select OK to move forward, and then press ENTER to confirm your selection.<sup>\*</sup>

Complete these steps again to enter the subnet mask and the default gateway. .

**1**

# **3 Save network information**

Once you have entered all your network information, a final confirmation screen appears in the LCD screen.

## **4 Record your password**

When you confirm your settings, the appliance saves your information, and then generates a unique, alphabetic, case-sensitive password. Record this password, because

you *must* use it to log on to the appliance

Proventia Password

# **5 Log on to the appliance**

**What's next?**

- 
- **O** Tracking alerts
	-

Once you have logged on to the appliance and configured advanced settings such as your DNS and host name, your adapter modes, your port link settings, and your backup and recovery settings, you will be ready to install your license and setup appliance management.

A Connect the power cords. You must connect both power cords to the **A** appliance to prevent warning signals from sounding.

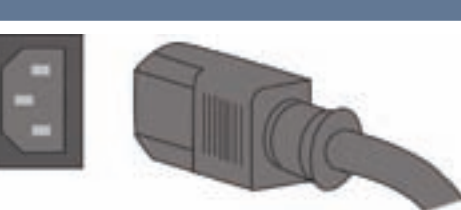

**ABMBREMEN** 

B Connect the management port. Always connect your network to management port 1, on the left, using a straight-through cable. Management port 2, on the right, is the kill (TCP reset) port.

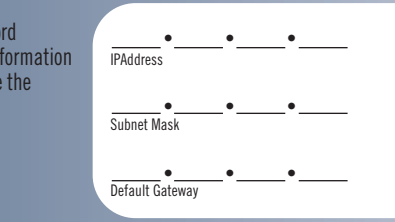

C Connect the protected ports. To run the appliance in inline protection or inline simulation mode, plug cables into both monitoring ports. To run in passive mode, plug one cable into the first port of the pair only, leaving the second port empty.

D (Optional) Connect the serial console. Complete this step only if you want to connect the appliance directly to a computer to complete advanced configuration.

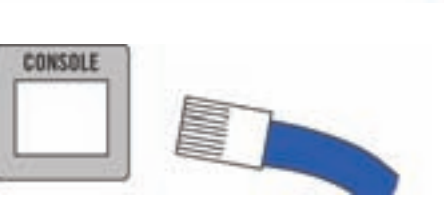

## E Turn on the appliance. The ISS Proventia screen appears, and

you are ready to begin configuration.

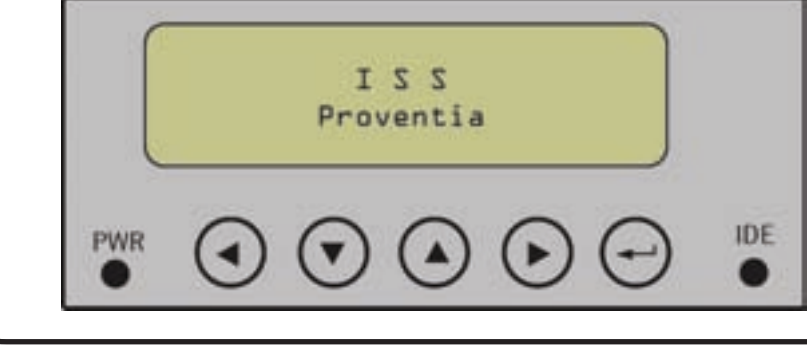

# **Getting Started**

## **Select a monitoring mode**

The mode you select affects how you connect your appliance to the network. Consider the following:

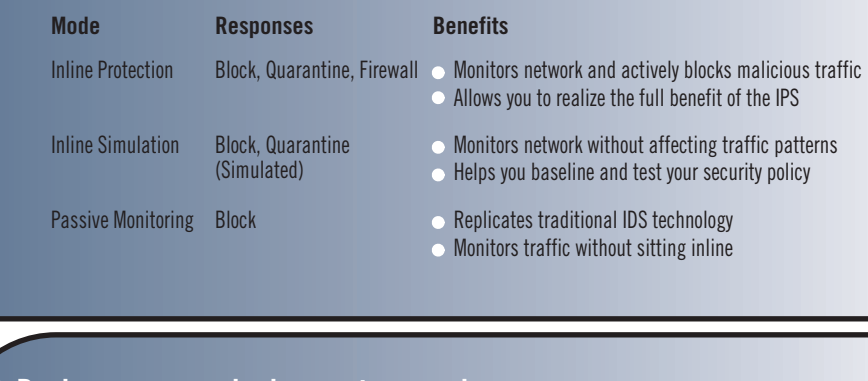

**1**

# **2 Review common deployment scenarios**

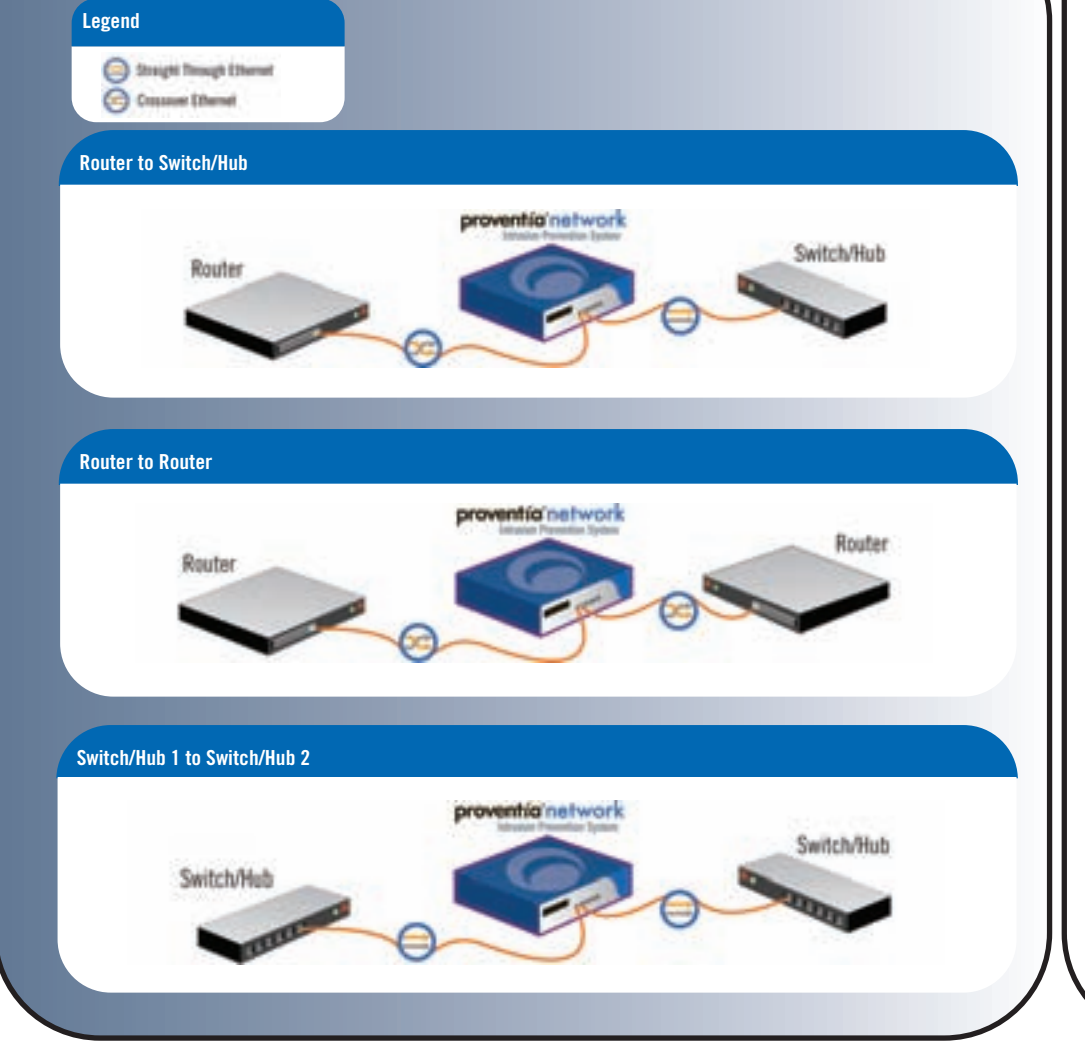

## **Gather materials**

## **Proventia Network IPS appliance**

**Proventia serial console cable (blue)** 

Ethernet crossover cable (red)

## $\blacksquare$  For each inline segment:\*

- a pair of Ethernet cables, straight-through or crossover, depending on your network type
- **a** crossover adapter additional Ethernet cables as needed

**T**wo power cords

The *Proventia Network Intrusion Prevention System User Guide* walks you through these and other important tasks, such as: Creating firewall rules to protect your network Configuring your security policy, including specifying events and responses

**• Monitoring important system information** 

# OINTERNET SECURITY SYSTEMS® Ahead of the threat.

\*ISS provides one crossover adapter and two one-foot Ethernet cables (green) per segment.

The following tasks describe how to use the LCD panel to connect the appliance to the network. You can also connect the appliance using the Proventia Setup program. You must complete the initial configuration using only one method or the other. For more information on using Proventia Setup to connect to the network, refer to Chapter 3, "Configuring Appliance Settings," in the

# **Connect the appliance 2**

*Network Intrusion Prevention System User Guide.*

Select OK to save all network information and enable the Management port, or select Cancel to return to the ISS Proventia screen without saving any of the information you entered. Press ENTER to confirm your selection.

You are ready to log on to the appliance and configure advanced settings. You can log on to the appliance either from a local computer by directly connecting the appliance to a computer using a serial console cable, or from a remote computer through a terminal emulation session. For more information about logging on to the appliance and accessing Proventia Setup, see Chapter 3, "Configuring Appliance Settings," in the *Proventia Network Intrusion Prevention System Users Guide.*

This card provides connection and initial configuration information for the Proventia Network Intrusion Prevention System (IPS) GX5000 series model appliances. The steps you perform here will allow you remote network access to the appliance so that you can perform more advanced configuration tasks. You will find more advanced configuration information in the *Proventia Network Intrusion Prevention System User Guide*  available on the Web at www.iss.net/download.

\*If you select Cancel and then press ENTER, all fields are cleared, and no information is saved. You can re-enter information as necessary.

Copyright© 2006 Internet Security Systems, Inc. All rights reserved worldwide

owners, as indicated. All marks are the property of their respective owners and used in an editorial context without intent of infringement. Specifications and content are subject to change without notice. Internet Security Systems and Ahead of the threat are trademarks, and the Internet Security Systems logo and Proventia are registered trademarks, of Internet Security Systems, Inc. All other marks and trade names mentioned Distribution: General

MSM-ISSQSCGX5108C

**1**

Free Manuals Download Website [http://myh66.com](http://myh66.com/) [http://usermanuals.us](http://usermanuals.us/) [http://www.somanuals.com](http://www.somanuals.com/) [http://www.4manuals.cc](http://www.4manuals.cc/) [http://www.manual-lib.com](http://www.manual-lib.com/) [http://www.404manual.com](http://www.404manual.com/) [http://www.luxmanual.com](http://www.luxmanual.com/) [http://aubethermostatmanual.com](http://aubethermostatmanual.com/) Golf course search by state [http://golfingnear.com](http://www.golfingnear.com/)

Email search by domain

[http://emailbydomain.com](http://emailbydomain.com/) Auto manuals search

[http://auto.somanuals.com](http://auto.somanuals.com/) TV manuals search

[http://tv.somanuals.com](http://tv.somanuals.com/)